# NEO Pocket

Le réseau éducatif qui tient dans la poche !

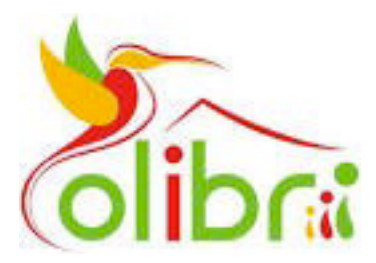

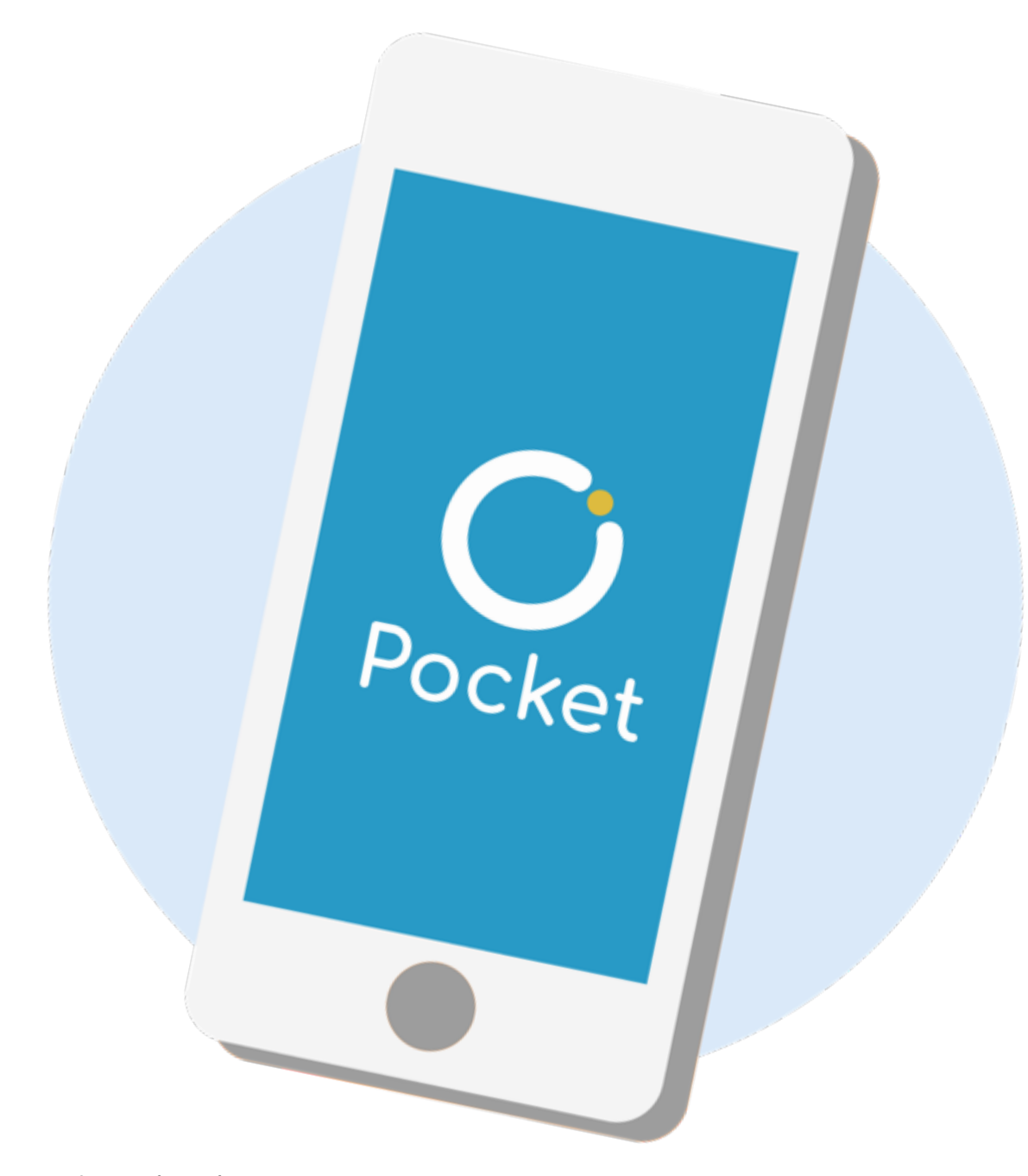

Open Digital Education - Tous droits réservés 2019

## Qu'est-ce que NEO Pocket ?

Colibri se décline en application mobile : NEO Pocket.

Version allégée de votre espace numérique et accessible directement sur smartphone et tablette, NEO Pocket facilite la communication !

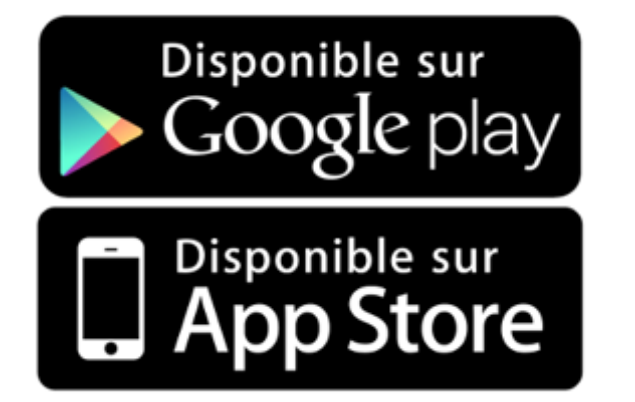

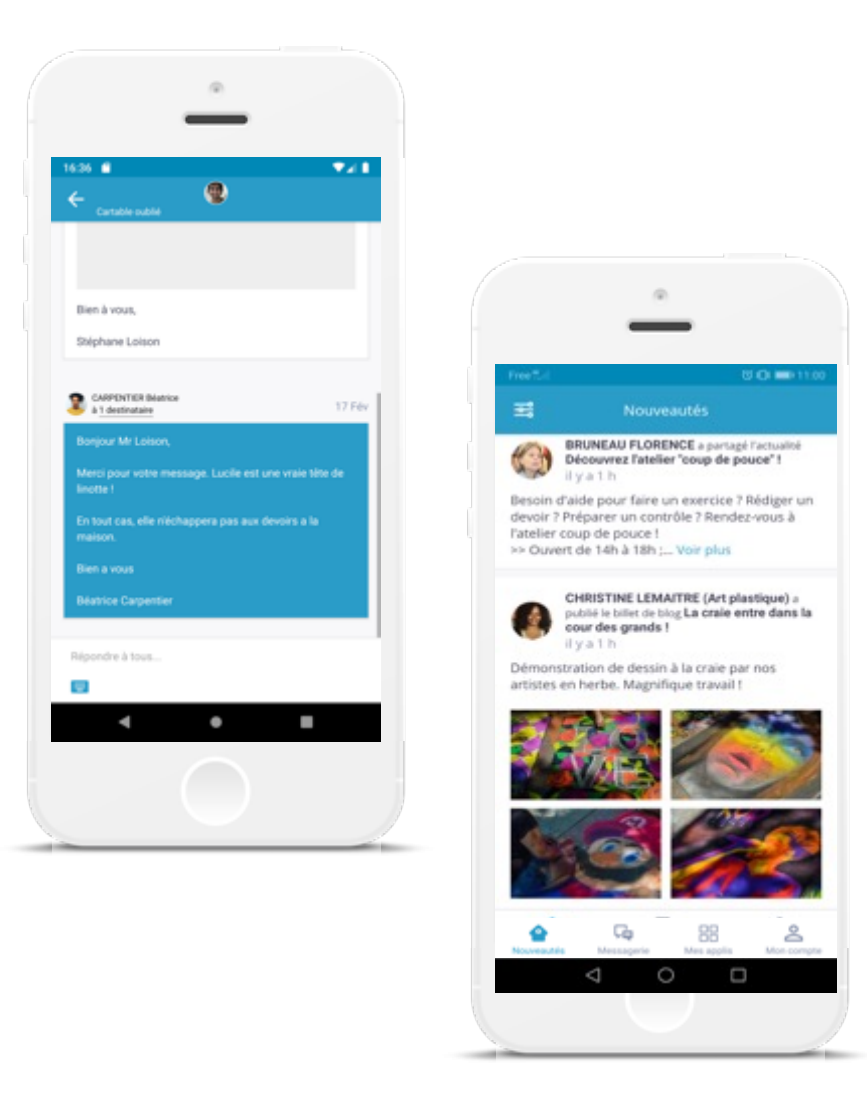

## Le fil de nouveautés

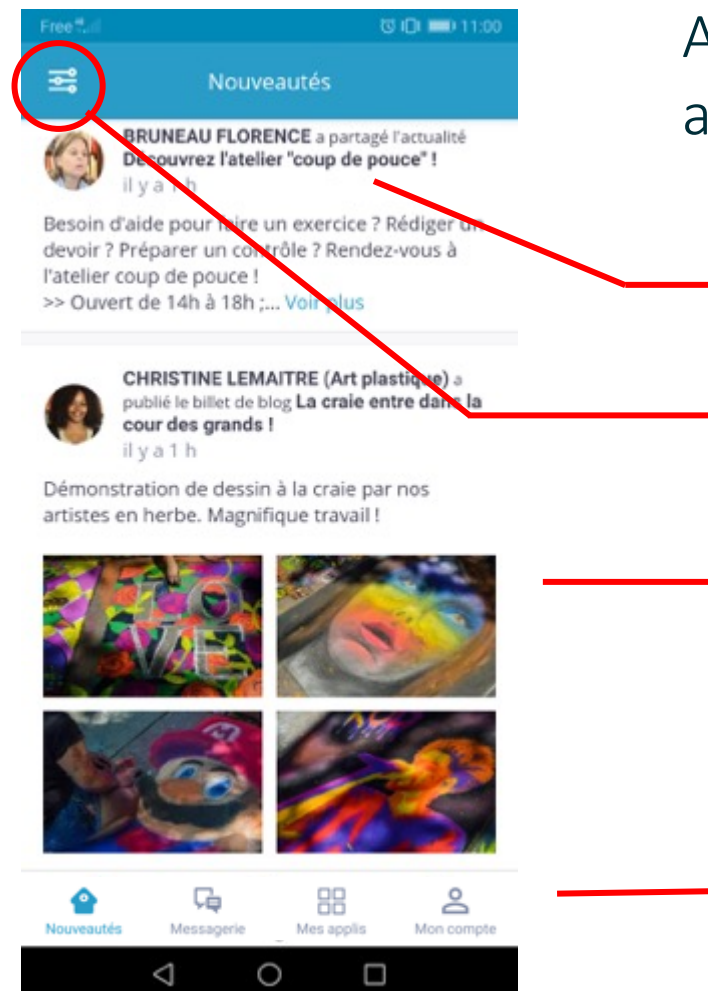

Accédez à votre Fil de nouveautés et restez connecté aux applications Blog et Actualités.

Voici une notification avec description simple de l'activité et le nom de l'utilisateur.

Filtrez les notifications et choisissez de ne voir que les notifications liées au Blog, aux Actualités ou au Carnet de liaison.

Vous avez un aperçu direct du contenu de la notification : texte et images de la nouveauté. Vous pouvez également visualiser les commentaires.

Editez, à la volée, de nouveaux billets de Blog depuis le Fil de nouveautés.

Vous pouvez naviguer dans ce menu pour vous rendre sur la Messagerie, les Applis ou votre Profil.

## La Messagerie

Messagerie

**BARTHELEMY Johanna** 

 $\frac{1}{\sqrt{2}}$   $\frac{1}{\sqrt{2}}$  Parents du groupe Collège Jea... 18 Août Accupération des manuels scolaires Août

 $\frac{1}{2}$   $\frac{1}{2}$  Enseignants du groupe Collège... 18

2 2 2 Parents du groupe LPO LYC Je...

nscription pour la cantine 2016-2017

Exposé de sciences

**A** A Réunion post rentrée scolaire

◈

◁

**受旧 ■ 102** 

◙

29 Mar

Août

6 Oct

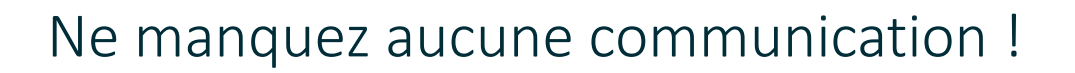

Grâce à cette barre de recherche, trouvez plus rapidement un message spécifique.

Ce bouton vous permet de créer un nouveau mail.

Vous pouvez échanger des mails avec n'importe quel membre de votre réseau. Ici, le mail est bleu ce qui indique que vous ne l'avez pas ouvert. Le chiffre en bleu foncé vous précise le nombre de messages que comporte le fil de conversation.

Vous pouvez communiquer avec plusieurs membres de votre réseau dans un même message. Lorsque vous l'avez vu, le message devient blanc.

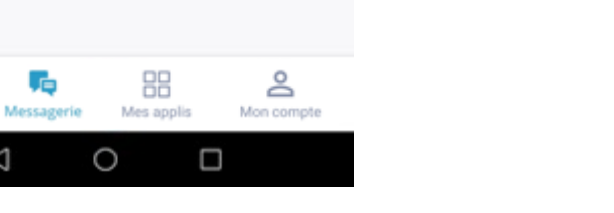

#### La Messagerie Ne manquez aucune communication !

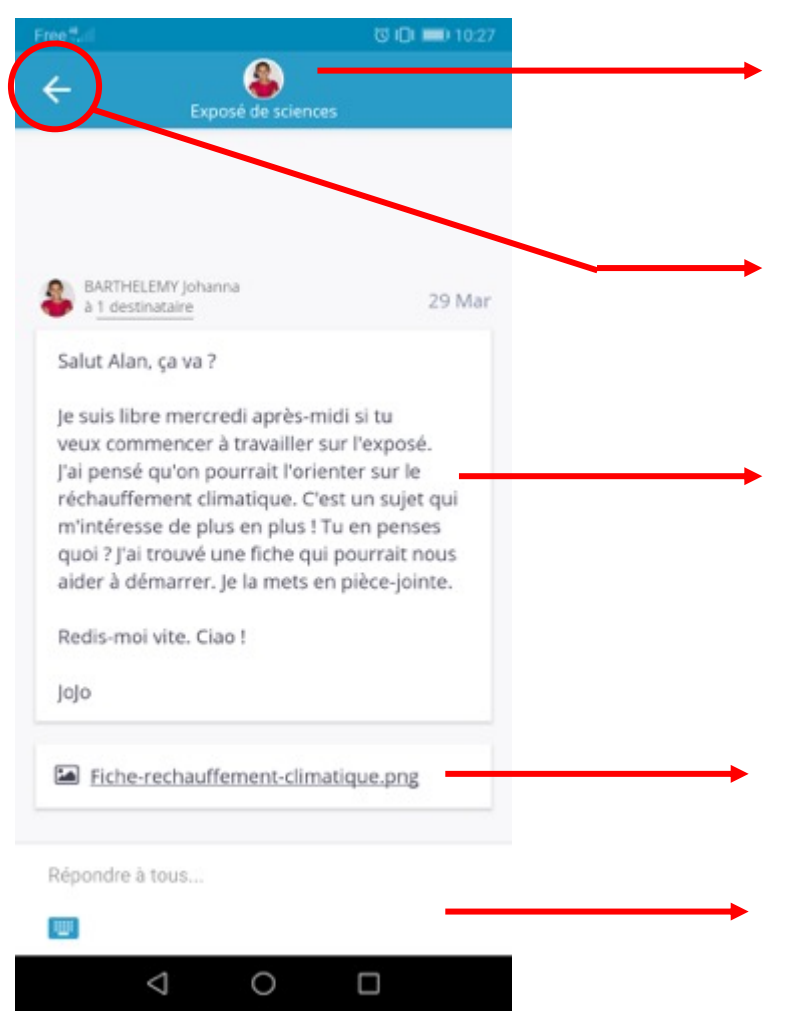

Lorsque vous ouvrez un mail, vous accédez au profil de l'envoyeur et à l'objet du message.

Cette flèche vous permet de retourner dans le menu de la Messagerie.

Voici le corps du message reçu. Pour différencier plus facilement les contributions de chacun à la conversation, votre réponse apparaîtra en bleu sous ce message.

La pièce-jointe reçue s'affiche sous le message. Un clic suffit pour l'ouvrir sur votre smartphone.

Appuyez sur cet encadré vous permet de faire apparaître votre clavier et rédiger une réponse.

## L'onglet Mes applis

ക

Profil

Comme dans la version web, retrouvez les applications ONE au même endroit dans la page Mes applis

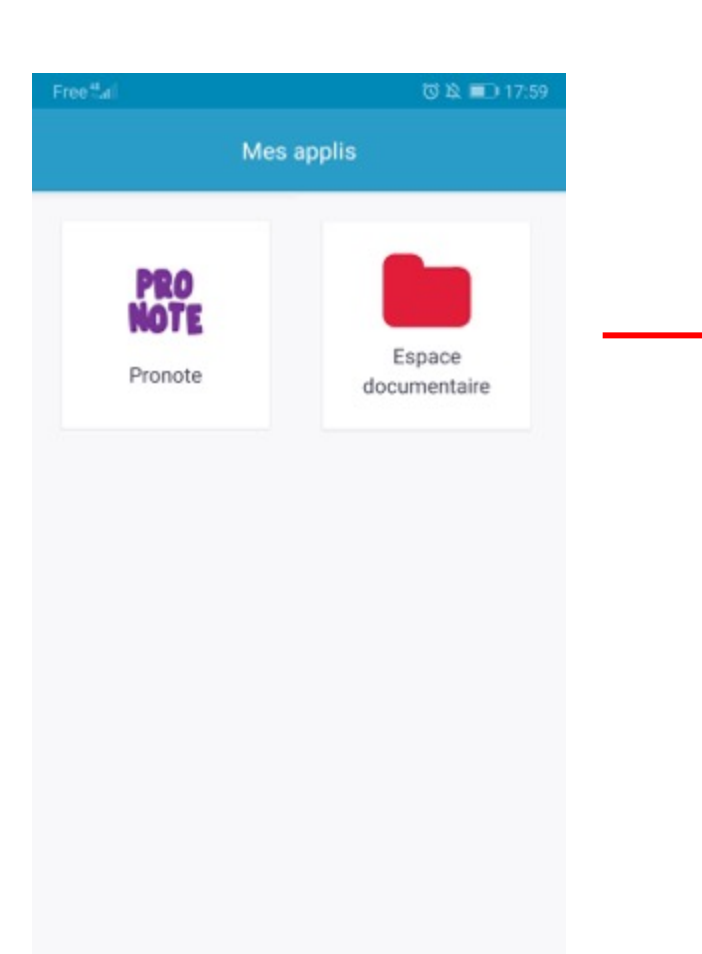

H

Mes applis

О

Ω

♦

Nouveautés

Cò.

Messagerie

◁

L'application Espace documentaire et le connecteur Pronote sont accessibles sur cette page Mes applis.

Vous ne trouvez pas toutes les applications NEO ? C'est normal. L'application a d'abord été conçue pour faciliter la communication. À présent, d'autres fonctionnalités rejoignent peu à peu l'application mobile et complètent cette page Mes applis.

#### L'espace documentaire

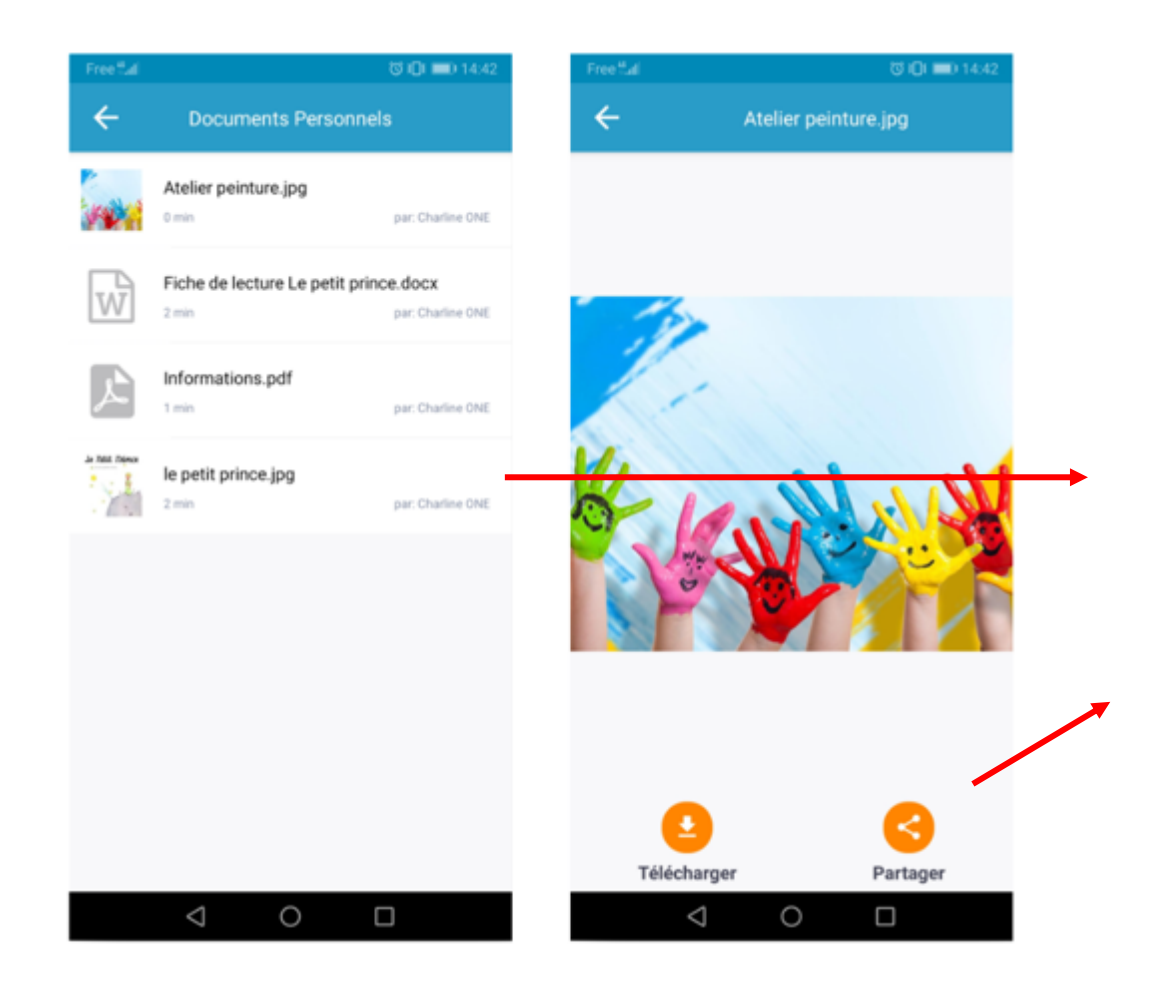

Tous mes documents importants accessibles dans mon appli mobile

Retrouvez le même menu que l'Espace documentaire de la version web, avec les onglets documents personnels, documents partagés, documents ajoutés dans les applis, corbeille.

Visualisez également les dossiers que vous avez créés et créez-en de nouveaux directement depuis NEO Pocket.

Affichez tous vos documents en vue liste.

Après avoir sélectionné un document, choisissez de le télécharger sur votre téléphone ou de le partager sur vos réseaux.

Importez les documents présents sur votre téléphone, soit depuis l'espace documentaire, soit à partir du document (cliquez sur partager et voyez apparaitre NEO Pocket aux côtés des autres outils).

## Les notifications push

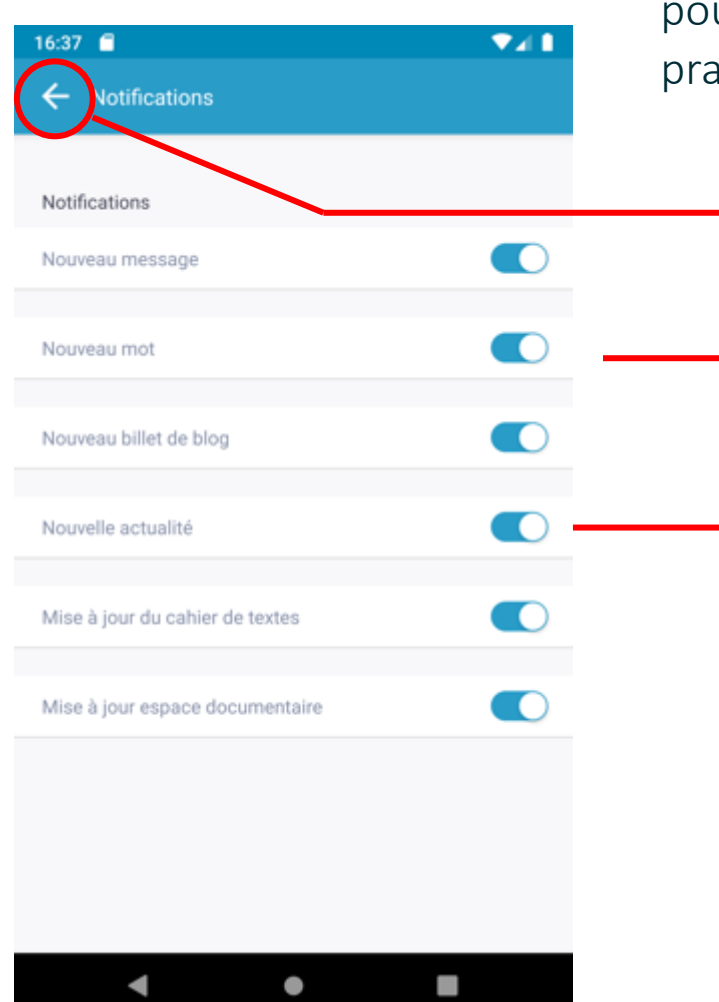

Les notifications push sont des messages qui apparaissent sur votre smartphone pour vous alerter en temps réel d'une nouveauté sur l'application. Encore plus pratique que le système de notifications externes !

Cette flèche vous permet de revenir à l'écran précédent.

Soyez alerté en continu lorsque votre réseau publie une actualité, un message ou un billet de blog.

Activez ou non la push notification pour chaque type de publication, en cliquant sur les curseurs.

Les notifications push ne fonctionnent pas lorsque vous êtes sur l'application. Elles s'activent dès que vous faites autre chose, afin de vous prévenir des nouveautés de votre réseau.

#### Comment télécharger NE0 Pocket ?

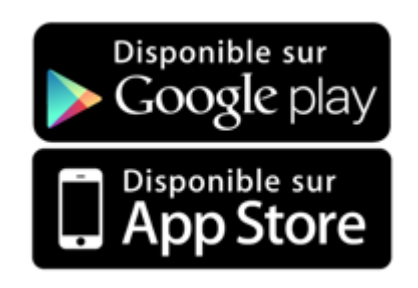

Étape 1

#### **Téléchargez**

l'application dans l'App store ou sur Google play

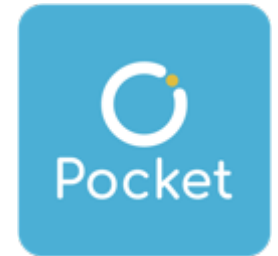

Étape 2

#### **Sélectionnez**

le nom que porte votre projet ENT (Colibri)

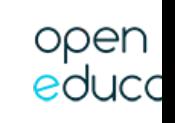

**NEO**, une solution éditée par Open Digital Education OPEN<br>
educc